## <span id="page-1-0"></span>**[Черный](#page-1-0) список АТС**

Чтобы запретить звонки с определенного номера на многоканальные номера Корпоративной АТС, добавьте данный номер в черный список. Количество номеров в черном списке не ограничено.

Чтобы добавить номера в черный список, выполните следующие действия:

**Шаг 1.** Выберите в меню пункт «Настроить АТС».

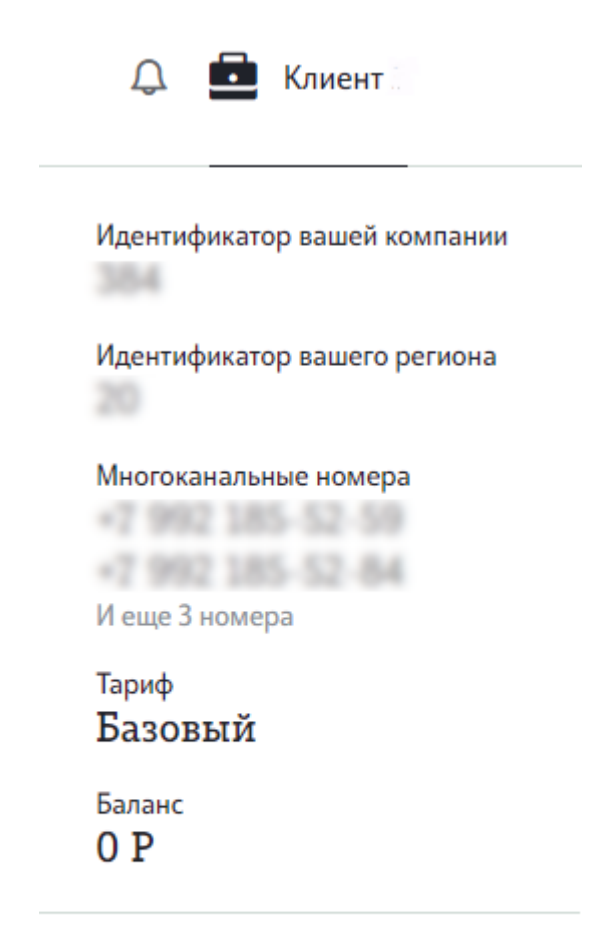

Обновить информацию

Выйти

**Шаг 2.** На странице «Настройки профиля» нажмите на блок «Черный список АТС».

## Часовой пояс и рабочее время

**Hacopoli nogo** (MSK+02:00) Уфа, Пермь, Тюмень

Время работы Пн - Пт с 09:00 до 18:00

Праздничные дни Не выбраны

## Чёрный список АТС

Нет номеров

**Шаг 3.** В открывшемся окне выполните необходимые настройки.

Для добавления номера в черный список введите номер абонента в поле «Номер телефона» и нажмите кнопку «Добавить». Номер будет добавлен в поле «Номера в черном списке». Формат ввода номеров: +7хххххххххх

Для удаления номера из черного списка, наведите курсор на номер, который хотите удалить, и нажмите иконку

Для загрузки файла со списком номеров для черного списка нажмите на кнопку «Выберите файл» или перетащите файл с помощью мыши. Для загрузки разрешены файлы формата xls, xlsx. Обратите внимание : имя файла не должно содержать кириллицу, пробелы, спецсимволы. В противном случае на экран будет выведена ошибка.

**Шаг 4.** После того, как все необходимые номера добавлены в черный список, нажмите «Сохранить настройки».

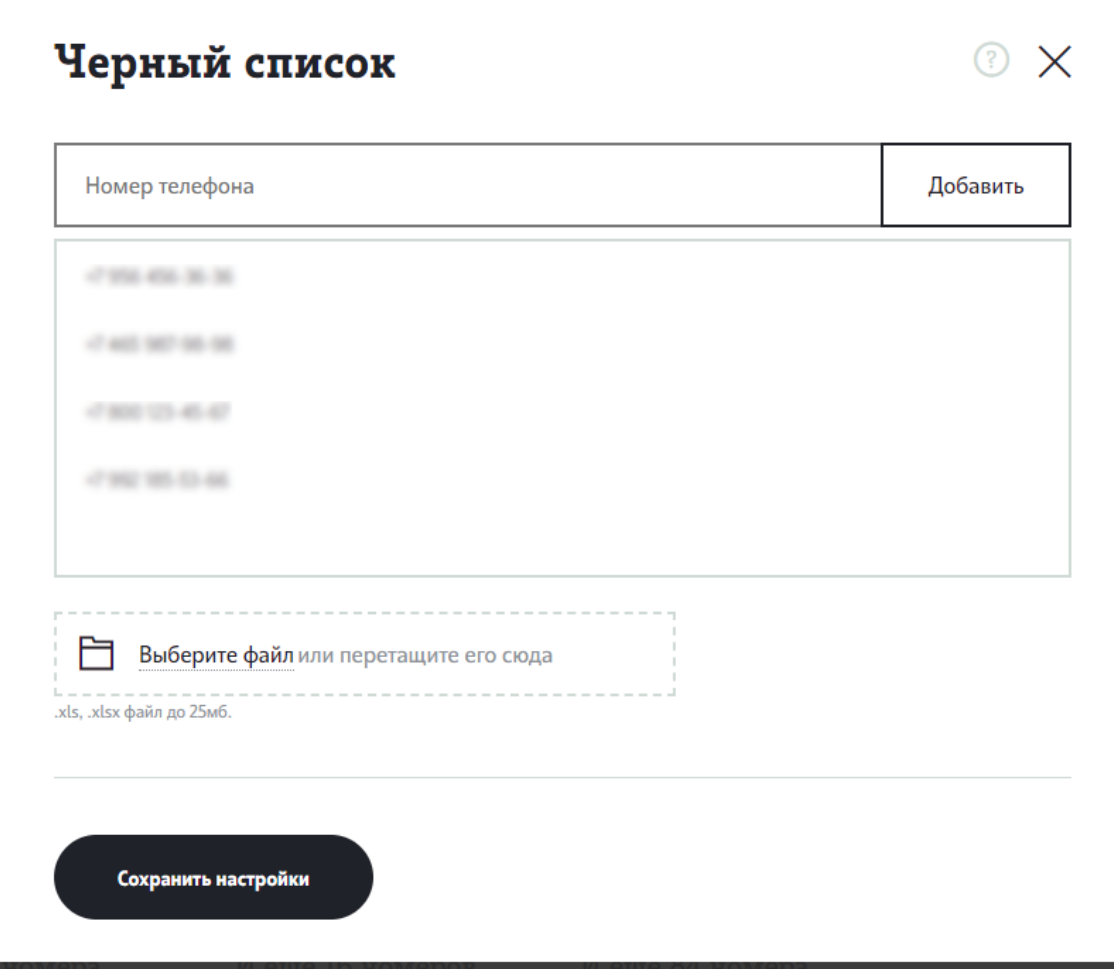